#### **การทําข้อความมีเงา**

1. สร้างเอกสาร Photoshop ตามต้องการ 2.พิมพ์ข้อความลงในเอกสาร

### **Text Shadow**

3. ทําการ Copy Layer ของตัวอักษรขึ้นมาใหม่1 Layer

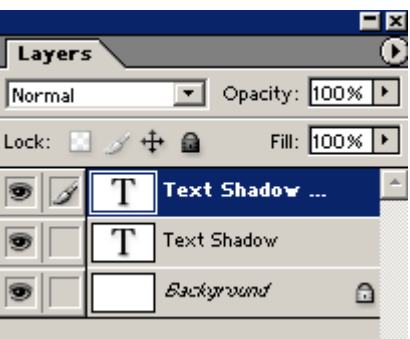

## **Text Shadow**

4. ทำการเปลี่ยนชื่อของ Layer ตัวอักษรที่อยู่ด้านล่าง Shadow

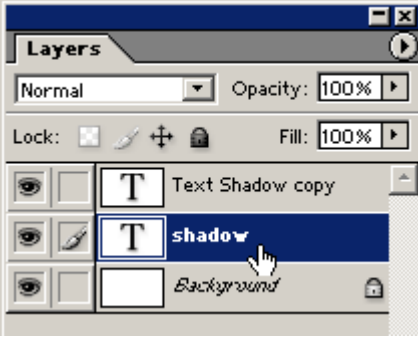

5. เปลี่ยน Type ของ Layer Shadow โดยคลิกเมนู Layer --> Resterize --> Type

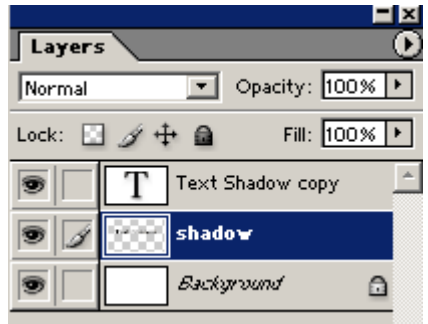

6. ใช้คําสั่ ง Edit --> Transform --> Flip Vertical เพื่อกลับตัวอักษรให้เป็ นเงา

# **TEXE SHEEOW**

7. เลื่อน Layer Shadow ลงมาเพื่อให้เงาอยู่ตรงกับขอบด้านล่างตัวอักษร

# **Taxt Shadsxx**

8. ปรับให้เงามีการกระจายโดยคําสั่ ง Edit --> Transform -->Perspective

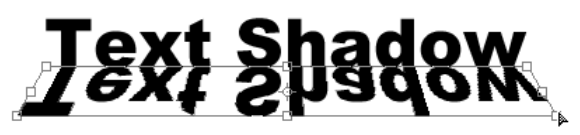

9. คลิกที่ Layer Mask ที่ Layer ดังภาพ

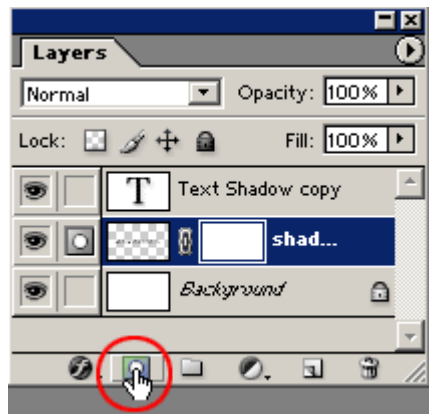

11. ตบแต่งตามความต้องการเพียงเท่านี้ก็จะได้เงาของตัวอักษร

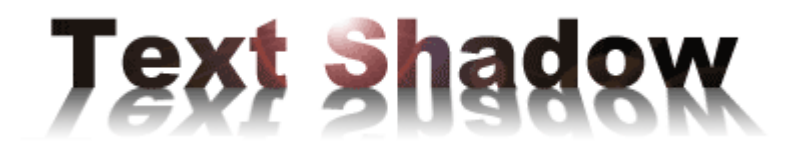

10. ใช้เครื่องมือ Gradient Tool เลือกสีขาวดำ แล้วระบายลงในส่วนของ Mask

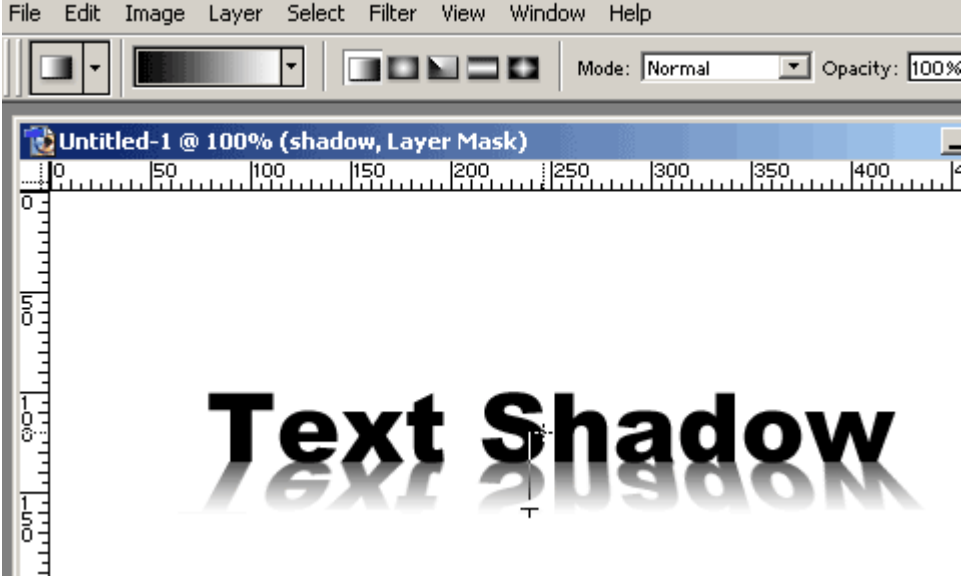